# DYNAMIC HOST **CONFIGURATION** PROTOCOL (DHCP)

1

# Tổng quan

- Tổng quan về vai trò máy chủ DHCP  $\overline{1}$ .
- Cấu hình phạm vi DHCP và các tùy  $\overline{2}$ . biến
- Quản lý dữ liệu DHCP  $\overline{3}$ .
- Giám sát và khắc phục sự cố DHCP  $\overline{4}$ .

# 1: Tổng quan về vai trò máy chủ

#### **DHCP** <sup>Ul</sup> Lợi ích của việc sử dụng DHCP

- \* Tính năng mới của DHCP trong Windows Server 2012
- \* Quá trình DHCP cấp phát địa chỉ IP
- \* Quá trình cấp phát mới IP
- \* Quá trình gia hạn cấp phát IP
- \* Cấp phép máy chủ DHCP

## Lợi ích của việc sử dụng

DHCP làm giảm sự phức tạp và số lượng công việc quản trị bằng cách cấu hình TCP/IP tư đồng

#### Cấu hình TCP/IP bằng

- Địa chỉ IP được nhập bằng tay
- $\overrightarrow{p}$  Dia chỉ IP có thể được nhập không chính xác
- Truyền thông và mạng có thể
	- có các vấn đề về kết quả
- Đối với máy tính thường xuyên di chuyển sẽ gia tăng  $\hat{c}$ ông việc quản trị

#### Cấu hình TCP/IP tự

- đ<mark>ố</mark>ng
- $\cdot$  Địa chỉ IP được cung cấp tự động
- $\cdot$  Bảo đảm thông tin cấu hình là chính xác
- $\cdot$  Cấu hình máy trạm được cập nhật tự động
- $\cdot$  Các vấn đề về nguồn tài nguyên mạng được loại bổ

#### Quá trình DHCP cấp phát địa chỉ

IP

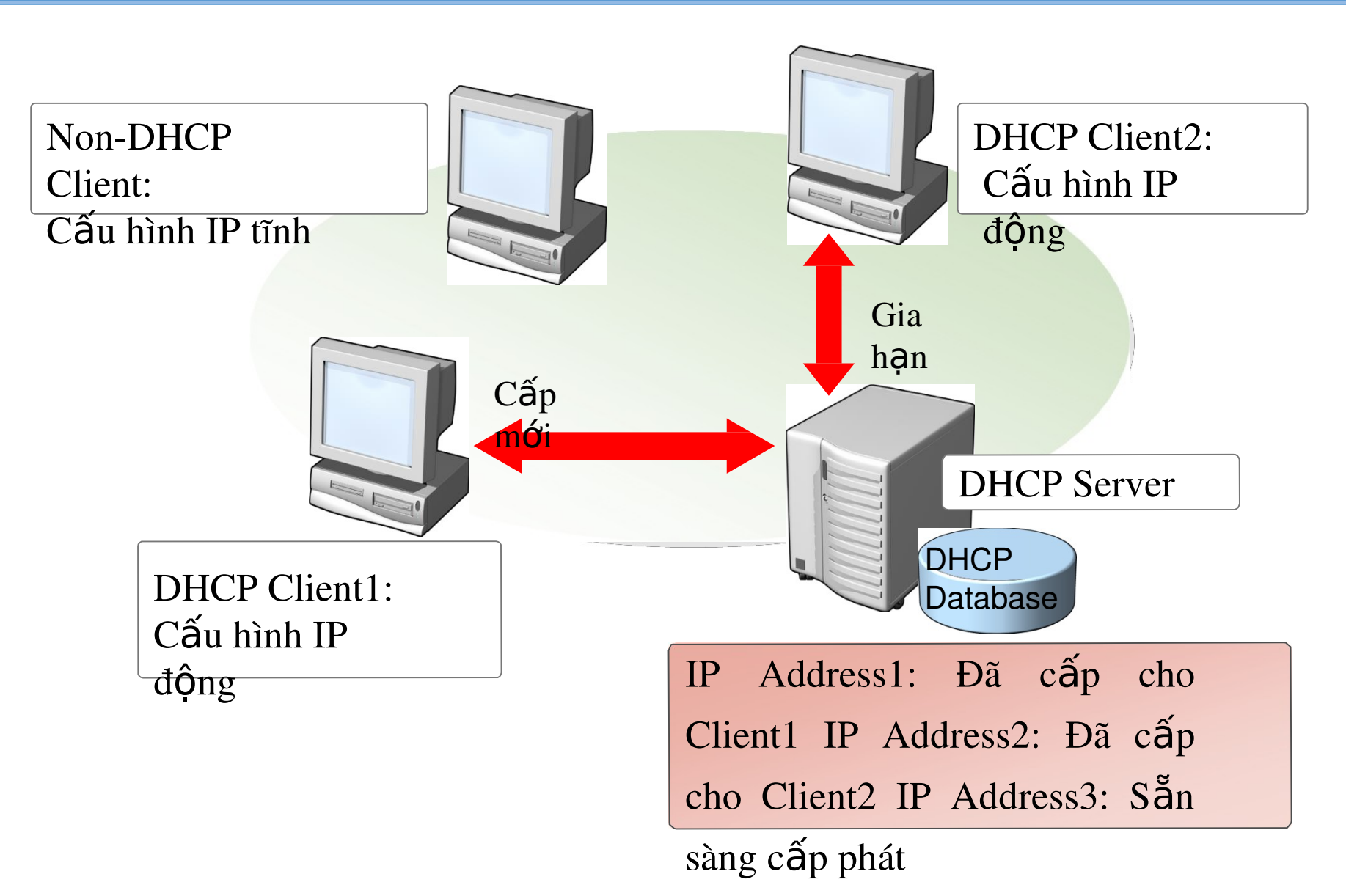

## Quá trình cấp phát mới

#### <sup>1</sup>P DHCP sử dụng một tiến trình 04 giai đoạn để cấu hình **DHCP** client

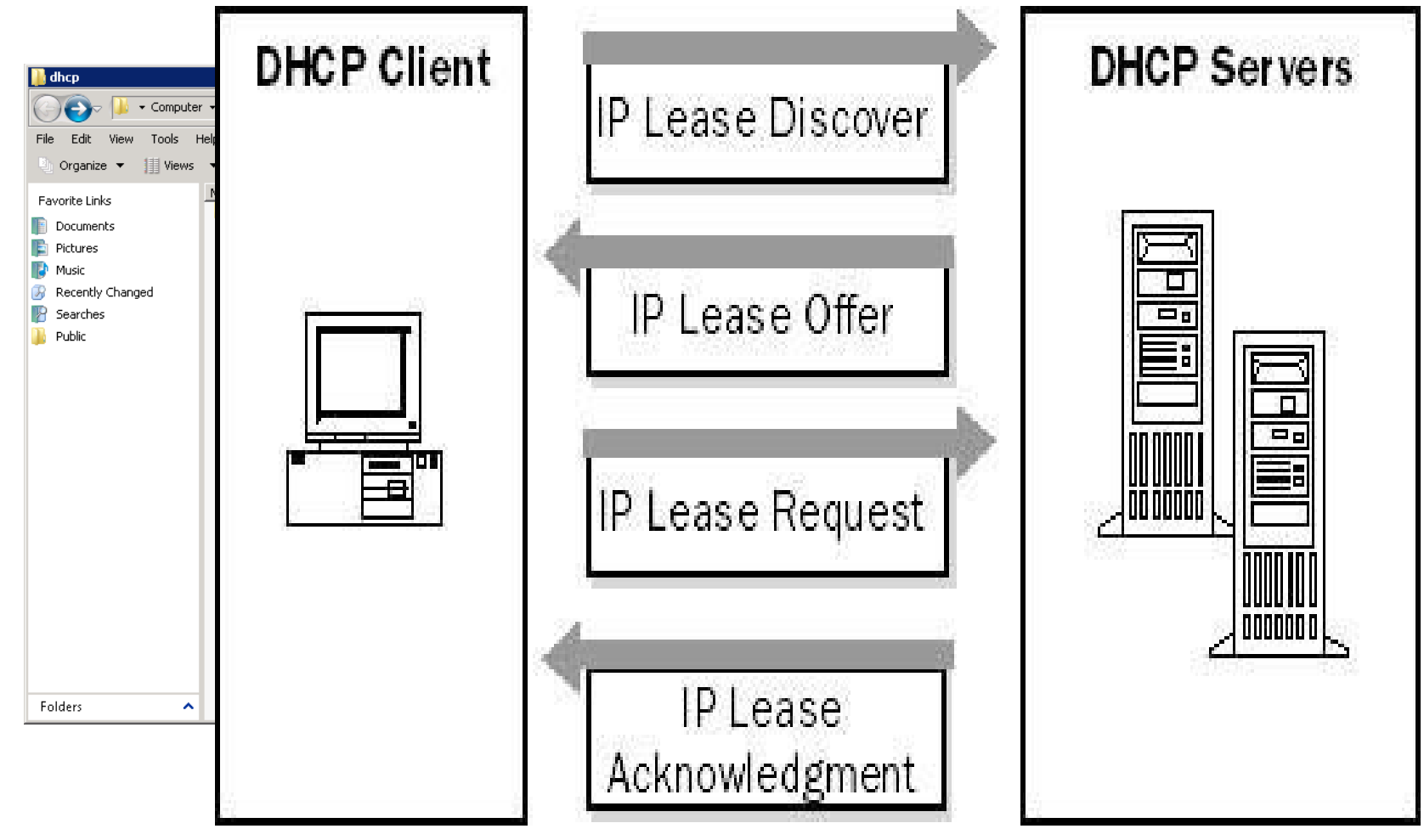

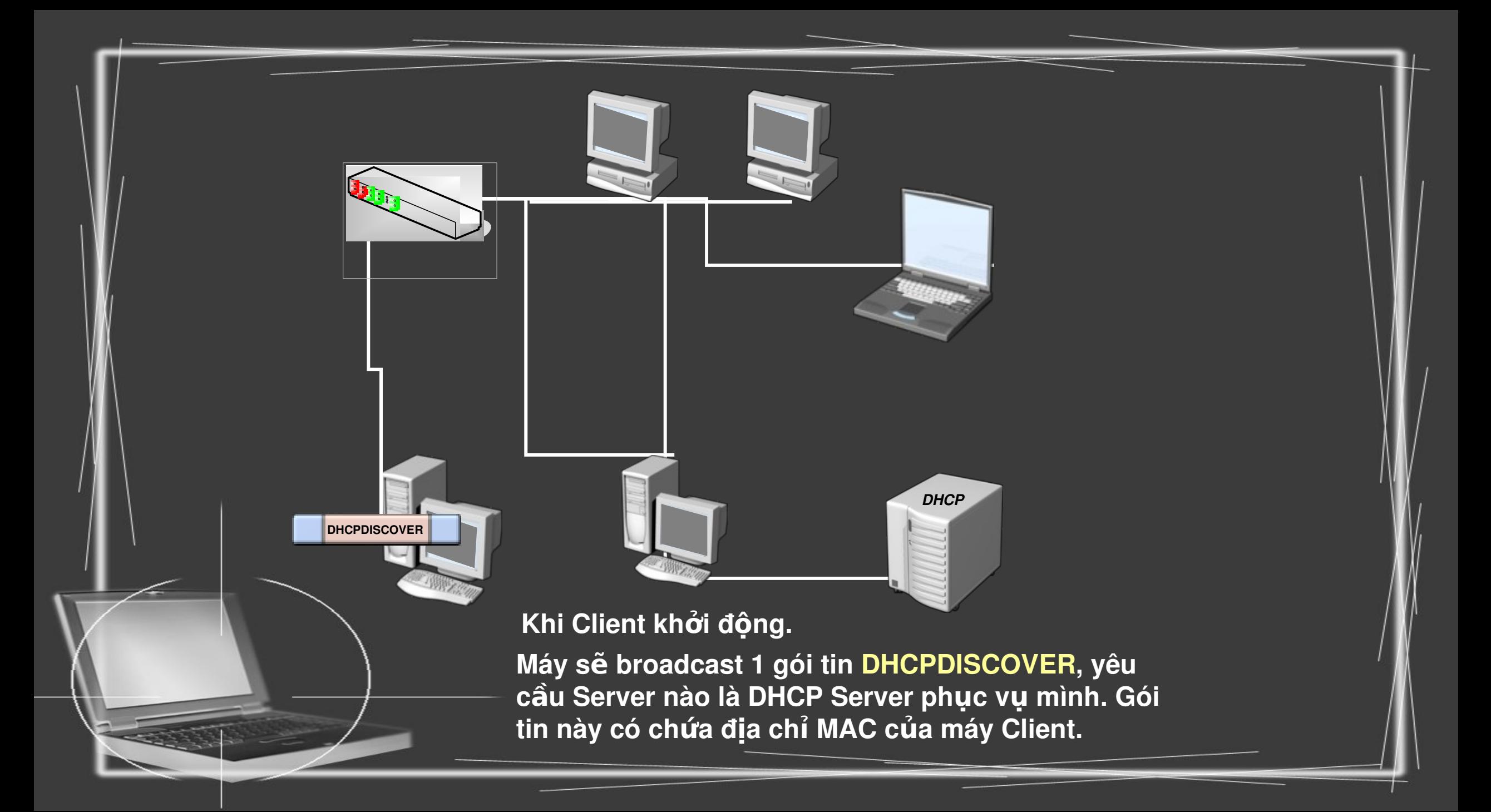

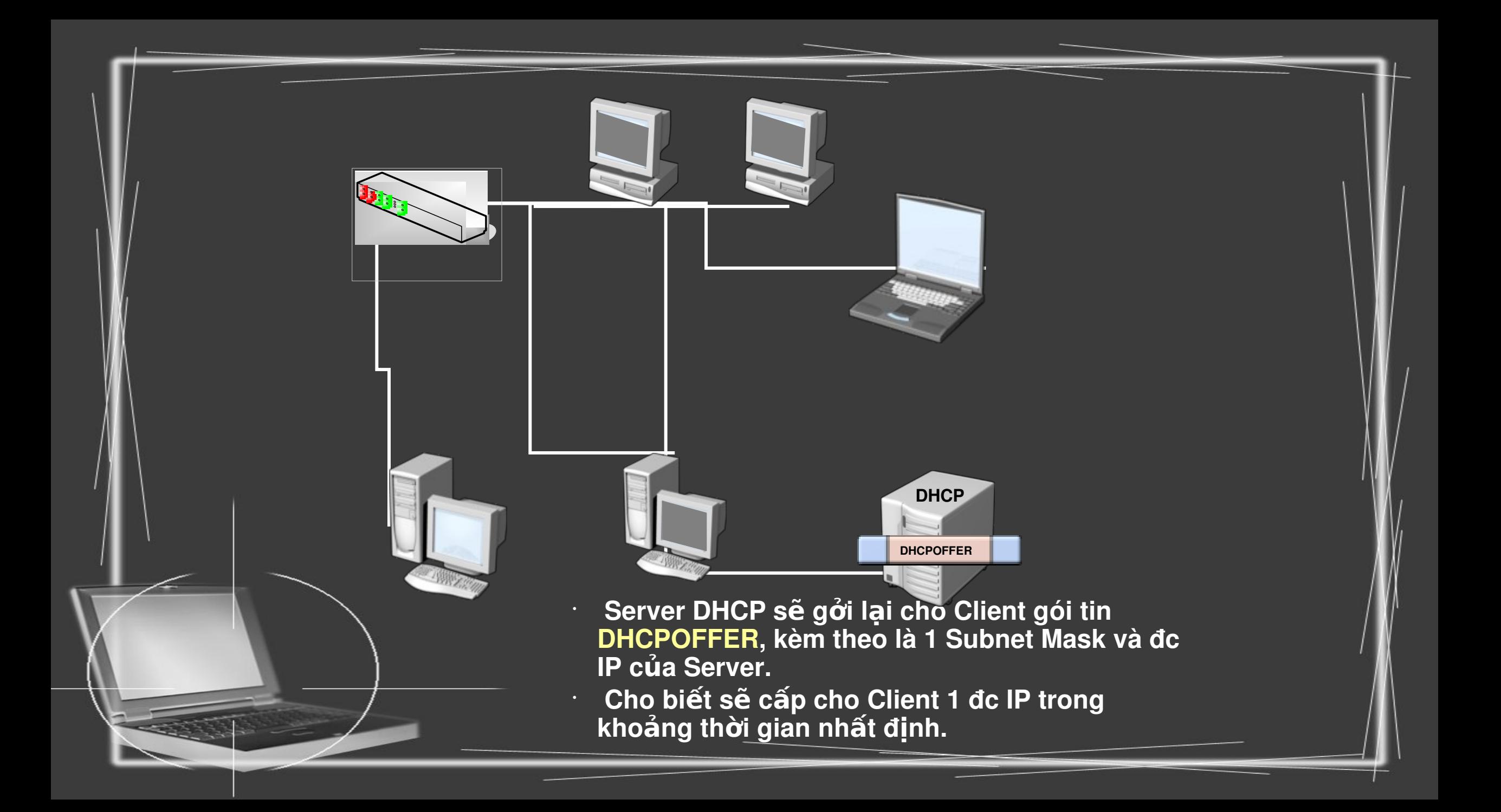

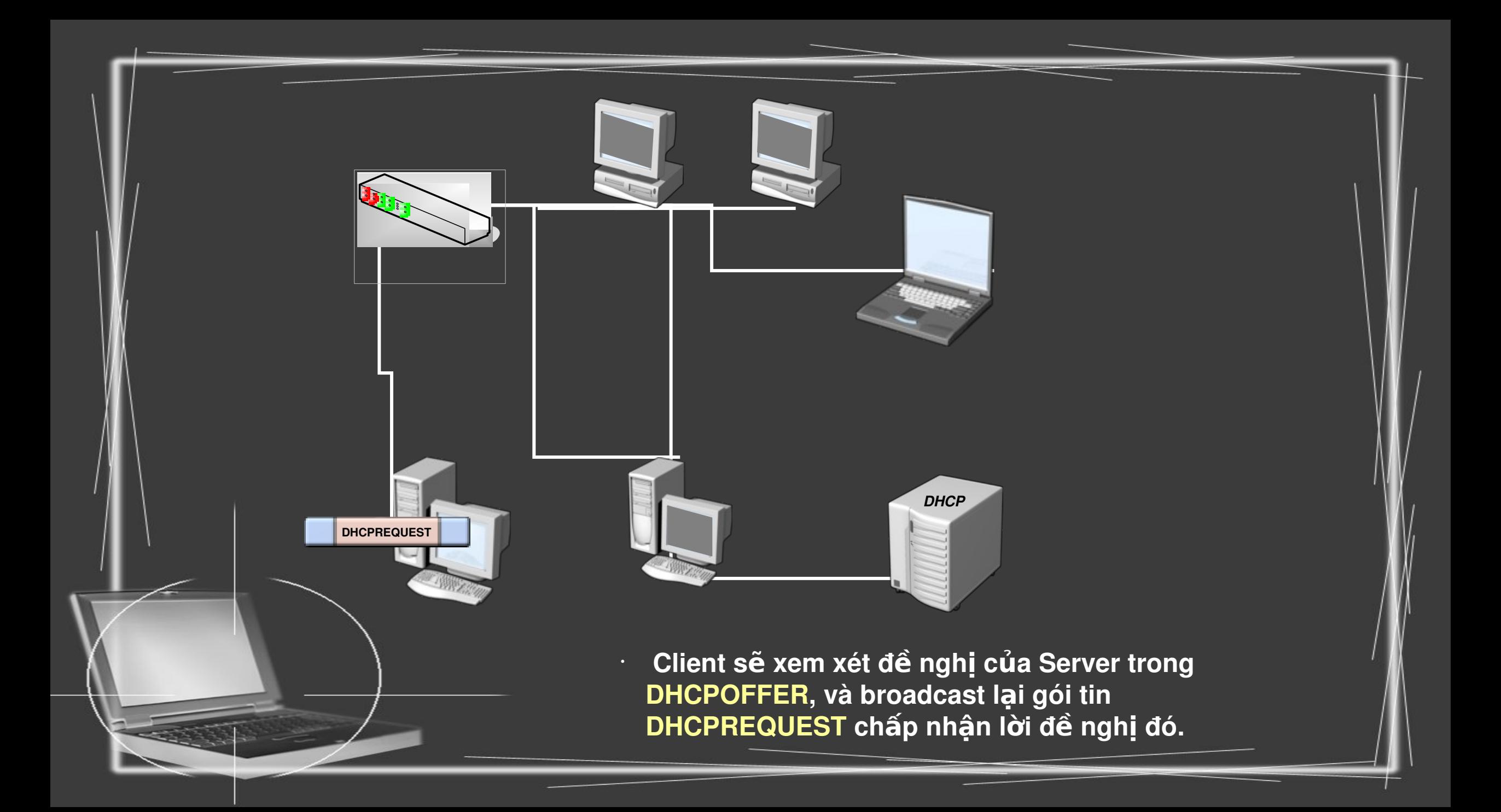

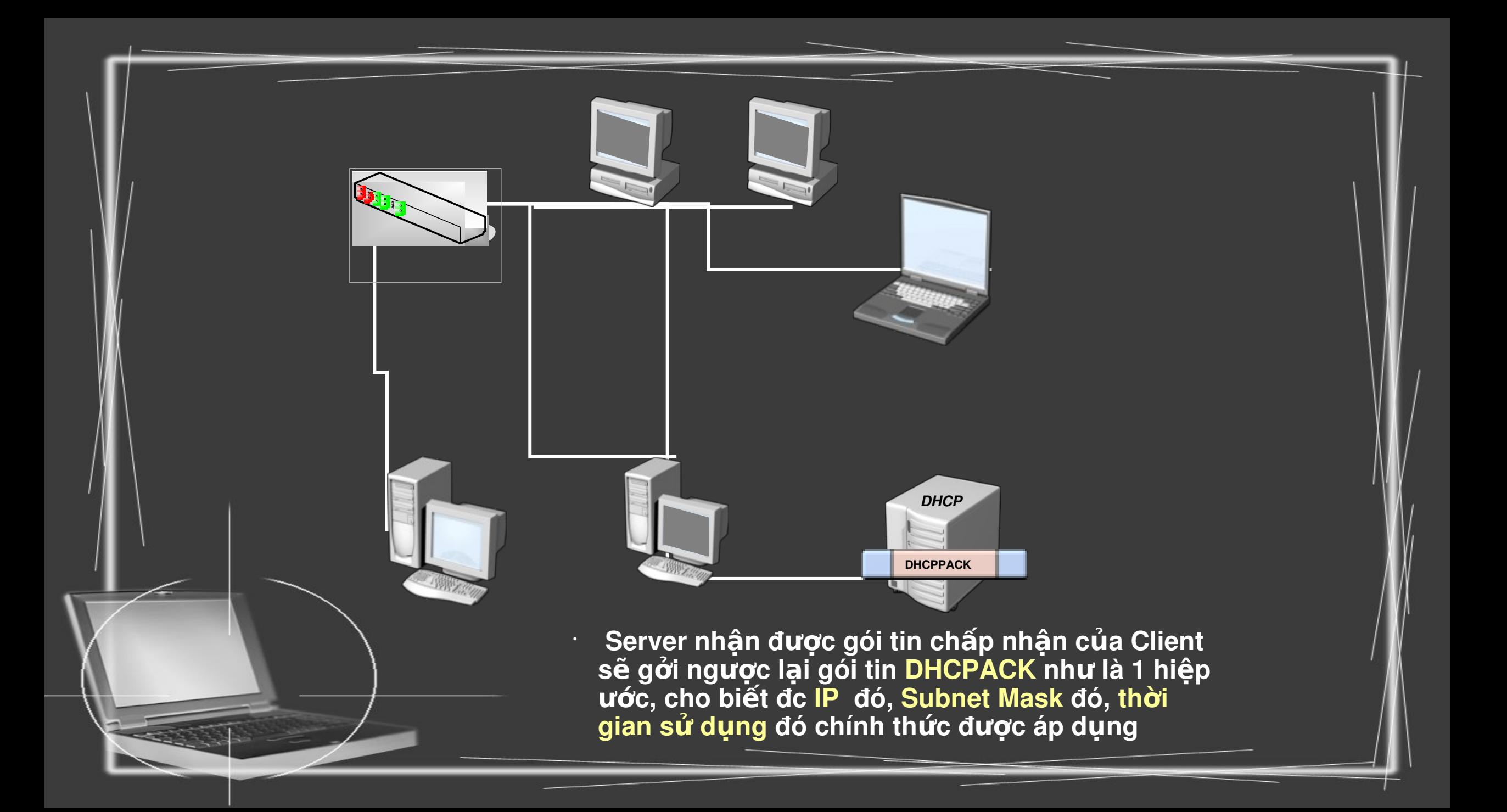

# Câp phép máy chủ DHCP

Cấp phép DHCP là quá trình đăng ký dịch vụ máy chủ DHCP trong miền Active Directory để hỗ trợ máy tram DHCP

> Nếu DHCP Server1 tìm thấy địa chỉ IP của mình trong danh sách, dịch vụ bắt đầu và hỗ trợ DHCP Client

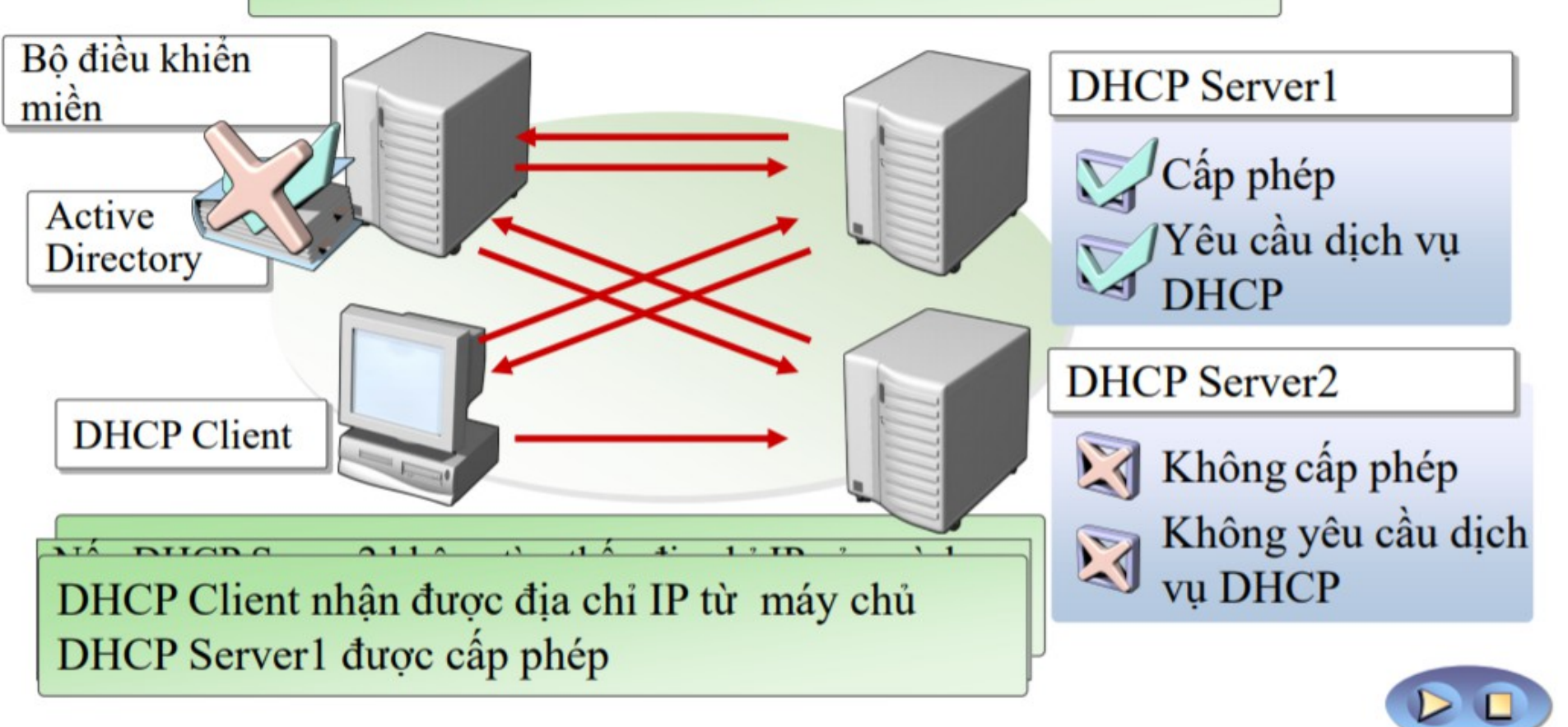

### 2: Cấu hình phạm vi DHCP và các tùy biến

- \* Phạm vi DHCP là gì?
- \* Siêu phạm vi và phạm vi truyền đa điểm là gì?
- $\cdot$  Demo: Cấu hình phạm vi DHCP
- \* Các tùy biến DHCP là gì?
- $\dot{\gamma}$  Tùy biến DHCP cấp lớp là gì?
- \* Đặt trước là gì?
- $\cdot$  Làm thế nào để áp dụng tùy biến DHCP

### Phạm vị DHCP là gì?

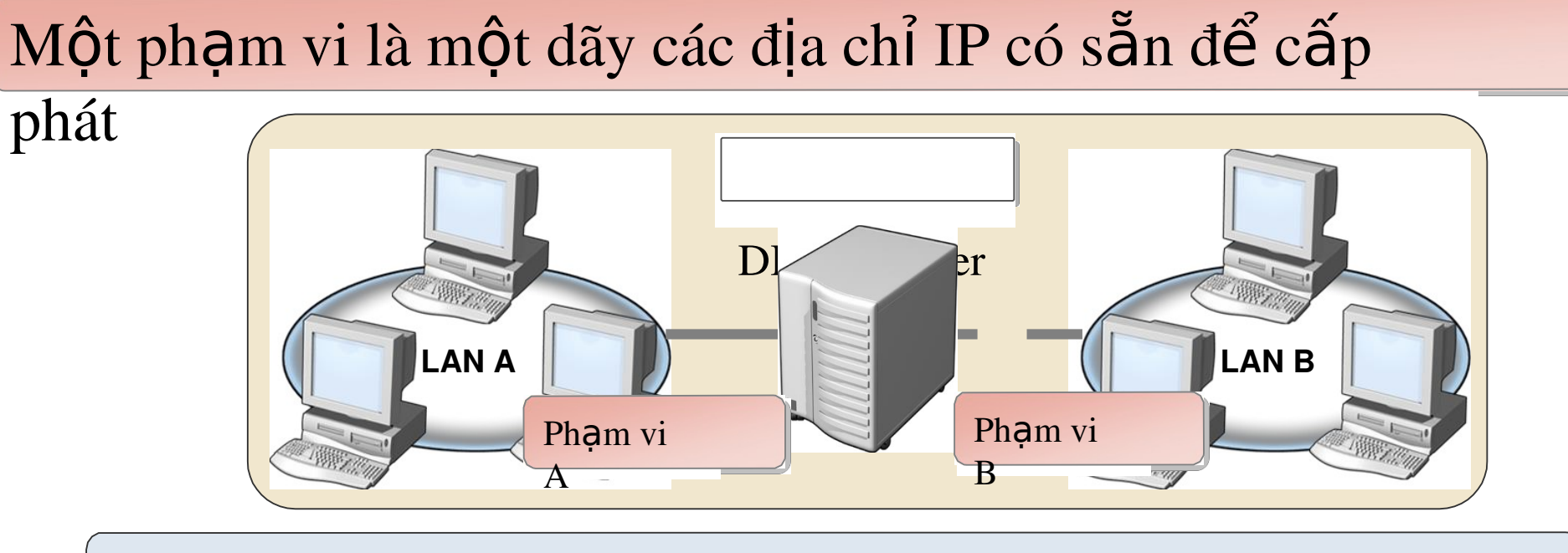

#### Các thuộc tính của phạm

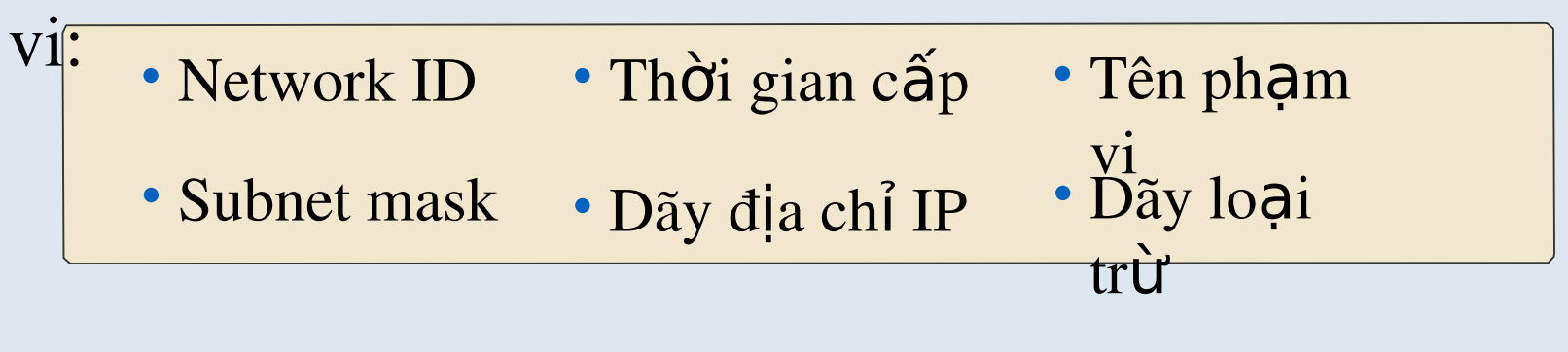

#### Siêu phạm vi và phạm vi truyền đa điểm là gì?

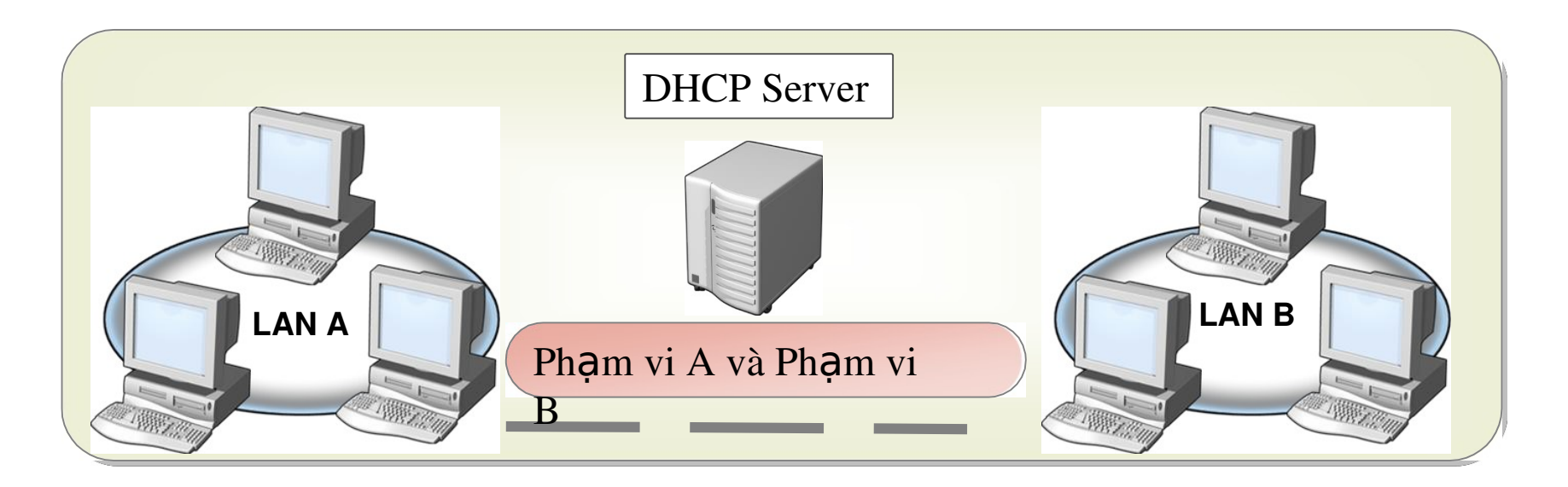

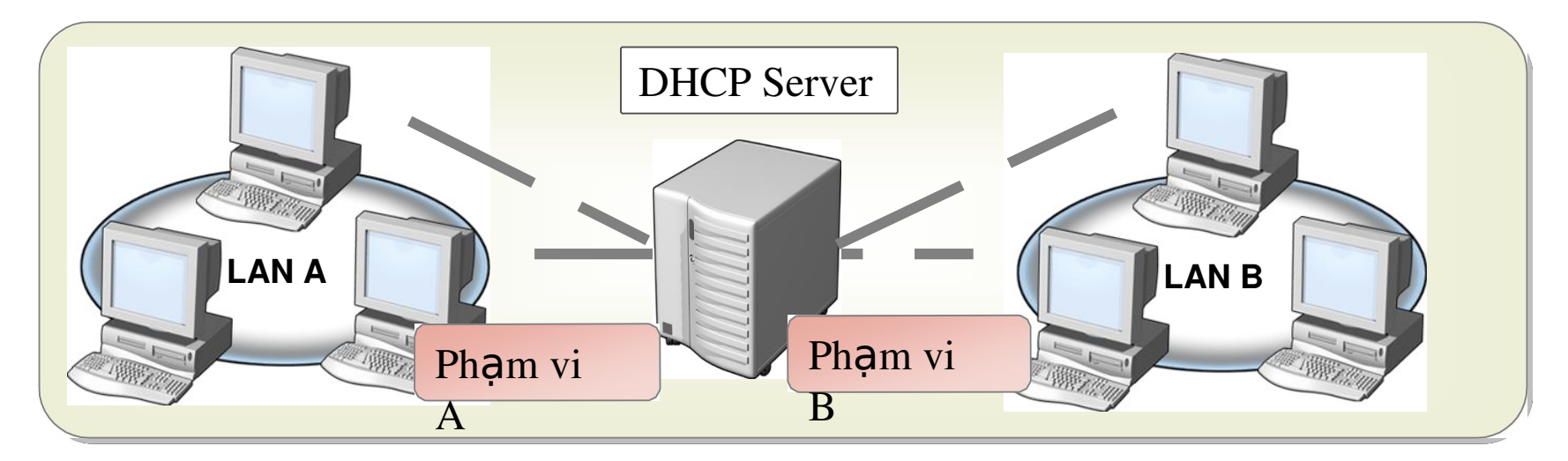

# Tùy biến DHCP là gì?

- \* Tùy biến DHCP là các giá trị cho dữ liệu cấu hình phố biến áp dụng cho các máy chủ, phạm vi, đặt trước, và các tùy biến lớp
- \* Các tùy biến phạm vi là:  $\Box$  Máy chủ DNS
	- **Tên DNS**
	- $\Box$  Cống mặc định (Default Gateway)
	- $\Box$  Máy chủ WINS

## Đặt trước là gì?

Đặt trước là một địa chỉ IP cụ thể, trong phạm vi, được dành vĩnh viễn cho một máy trạm DHCP cụ thể

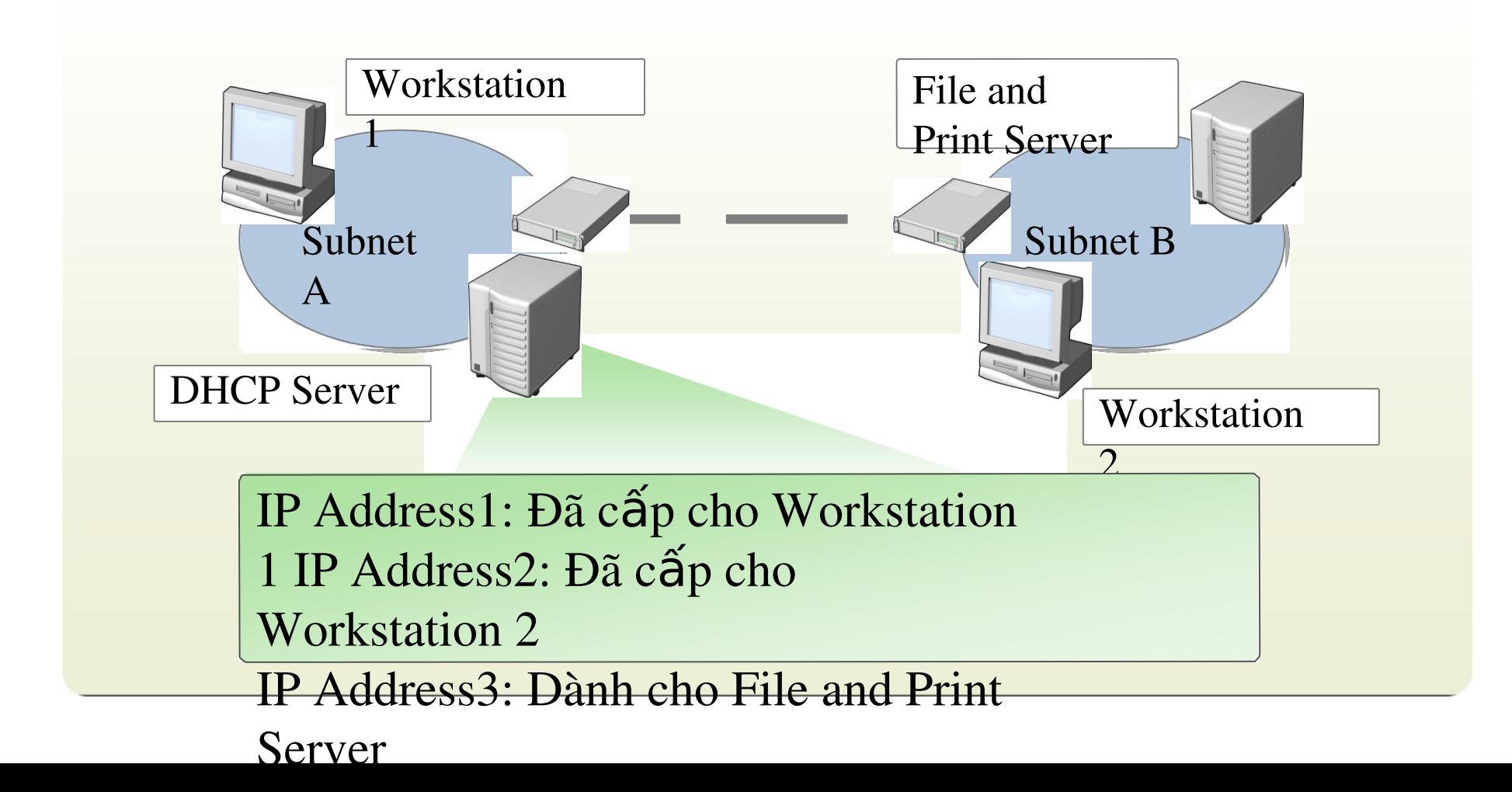

## Làm thế nào để áp dụng tùy biến DHCP

- Tùy biến DHCP có thể được áp dụng ở 4  $\frac{1}{2}$  $c\hat{a}p$ :
	- Máy chủ DHCP
	- Pham vi
	- $\Box$   $L$ óp
	- I Máy trạm đặt trước

### 3: Quản lý cơ sở dữ liệu DHCP

- \* Tổng quan về kịch bản quản lý DHCP
- \* Cơ sở dữ liệu DHCP là gì?
- $\dot{\mathbf{v}}$  Sao lưu và phục hồi cơ sở dữ liệu DHCP
- <sup> $\div$ </sup> Dàn xếp cơ sở dữ liệu DHCP
- $\bullet$  Di chuyển cơ sở dữ liệu DHCP
- <sup> $\cdot$ </sup> Tùy biến cấu hình máy chủ DHCP
- Demo: Quản lý cơ sở dữ liệu DHCP

# Tổng quan về kịch bản quản lý DHCP

- $\cdot$  Các dịch vụ DHCP cần phải được quản lý để đáp ứng được
	- $\cdot$  những thay đối mạng
- $\cdot$  Kịch bản để quản lý DHCP:
	- $\cdot$  Quản trị cơ sở dữ liệu DHCP gia tăng
	- $\cdot$   $\Box$   $B$ ảo vệ cơ sở dữ liệu DHCP
	- $\cdot$   $\Box$  Bảo đảm tính nhất quán cơ sở dữ liệu DHCP
	- $\cdot$   $\Box$   $\angle$   $\angle$  B $\Diamond$  sung thêm các máy tram
	- B sung th ổ ủ ị ụ ạ ớ êm các máy ch d ch v m ng m i

## Cơ sở dữ liệu DHCP là gì?

Cơ sở dữ liệu DHCP là một cơ sở dữ liệu động có chứa các thông tin cấu

hình

- $\cdot$  Cơ sở dữ liệu DHCP chứa dữ liệu cấu hình DHCP chẳng hạn như:
	- · Phạm vi
	- · Dãy địa chỉ

cấp phát

- $\cdot$  Đặt trước
- Windows Server  $2003$  lưu trữ cơ sở dữ liệu DHCP trong thư mục %Systemroot %\System32\Dhc p

#### Sao lưu và phục hồi cơ sở dữ liệu DHCP

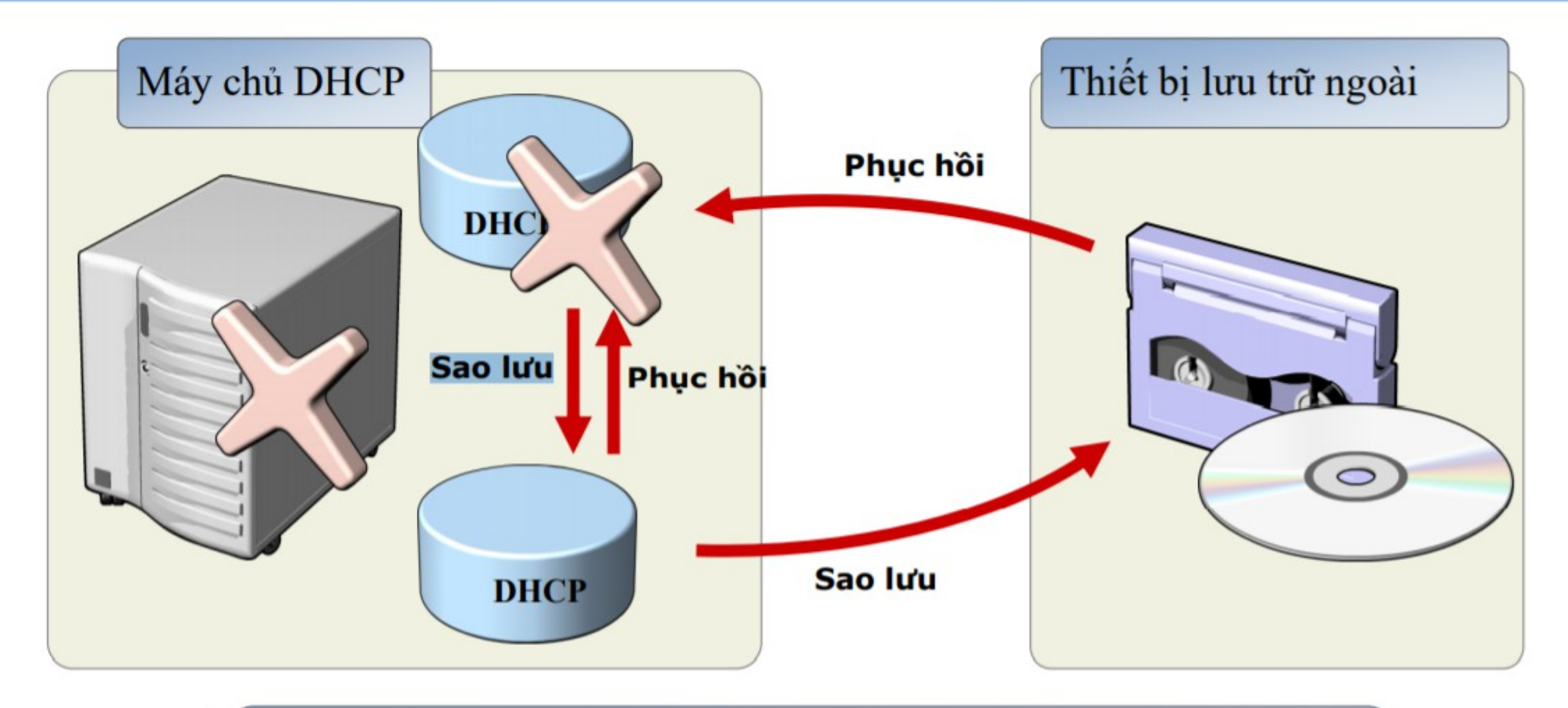

Trong trường hợp phần cứng máy chủ bị hỏng, quản trị viên chỉ có thể phục hồi từ thiết bị lưu trữ ngoài

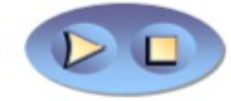

#### Dàn xếp cơ sở dữ liệu DHCP

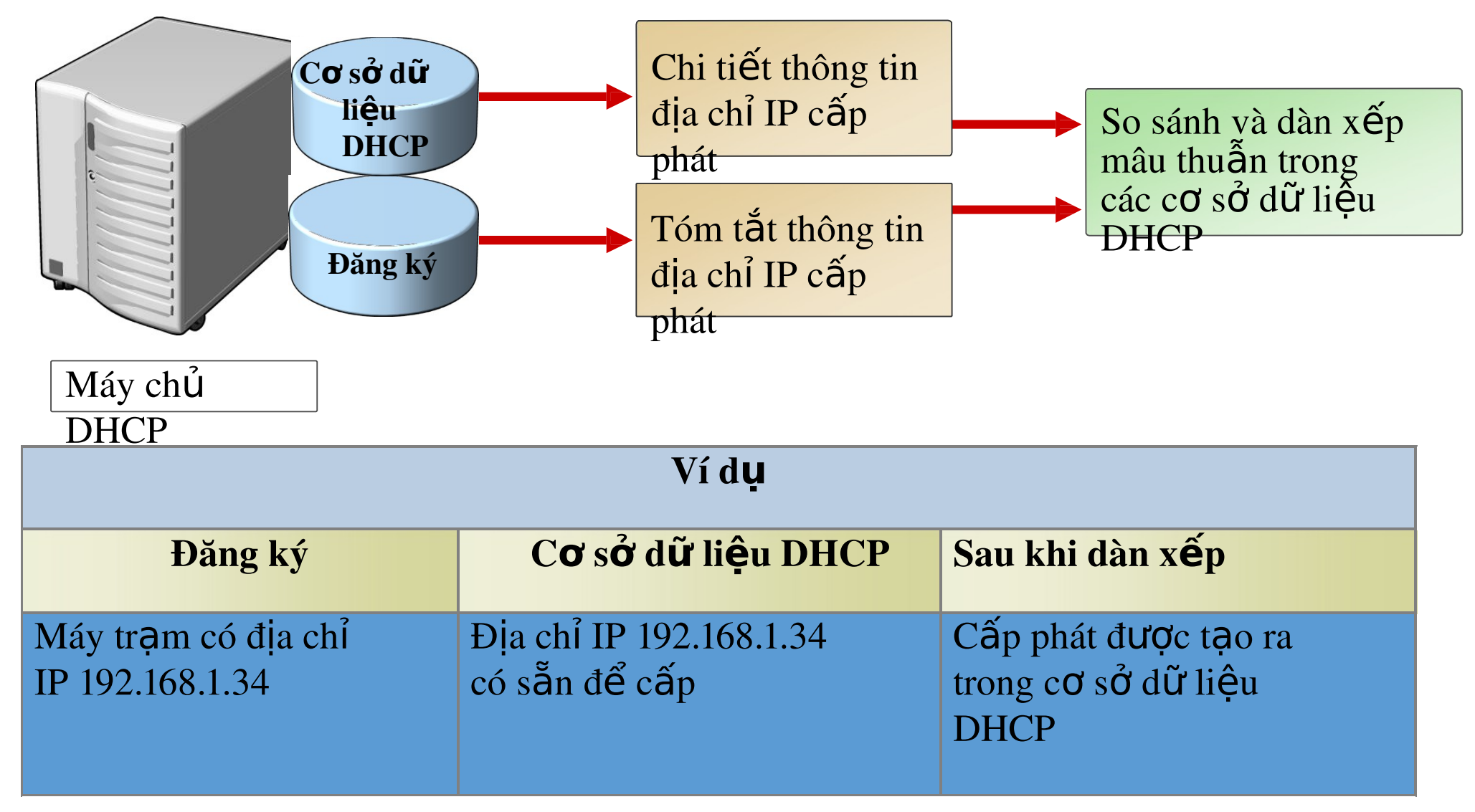

### 4: Giám sát và kh**ắ**c phục sự cố DHCP

- \* Tổng quan về giám sát DHCP
- $\div$  Các vấn đề DHCP thường gặp
- \* Thống kê DHCP là gì?
- \* Kiểm soát tập tin nhật ký DHCP là gì?
- $\cdot$  Theo dõi hiệu năng máy chủ DHCP

# Tổng quan về giám sát DHCP

- \* Tại sao giám sát DHCP?
	- Để quan sát hoạt động của DHCP
	- Để xác định hiệu năng máy chủ DHCP
	- Để tạo điều kiện lập kế hoạch cho nhu cầu hiện tại và tương lai
- \* Dữ liệu DHCP bao gồm:
	- Thống kê DHCP
	- Sự kiện DHCP
	- Dữ liệu hoạt động DHCP

## Các vấn đề DHCP thường gặp

- $\cdot$  Xung đột địa chỉ
- \* Cấp phát IP thất bai
- $\cdot$  Địa chỉ IP nhận được từ các phạm vi không chính xác
- \* Cơ sở dữ liêu DHCP bị hỏng hoặc mất dữ liệu
- $\dot{P}$  Máy chủ DHCP đã hết địa chỉ IP để cấp phát

## Thống kê DHCP là gì?

#### DHCP được thu thập số liệu thống kê ở cấp độ máy chủ hoặc cấp phạm vi

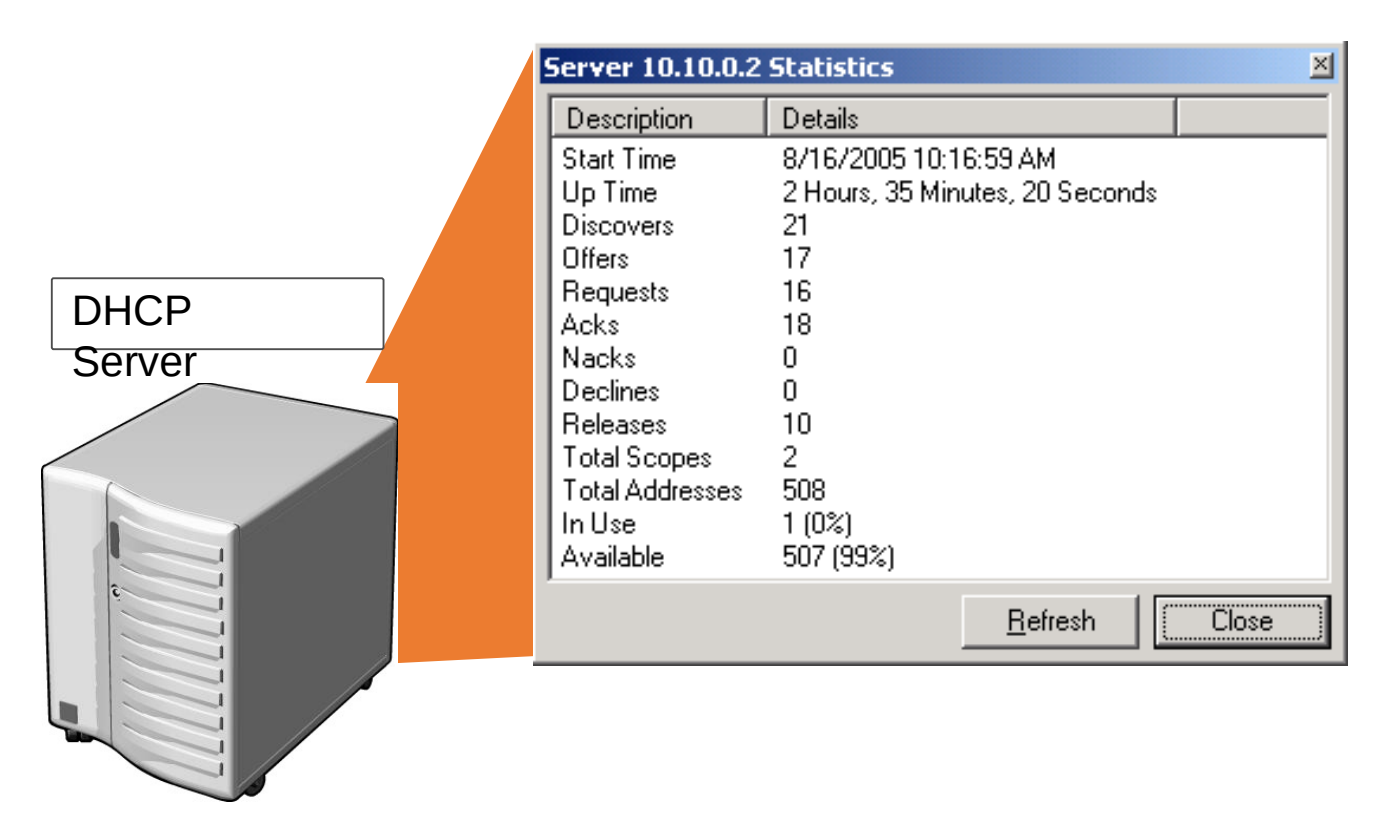

### Kiểm soát tập tin nhật ký DHCP là

#### <u>~`^</u>

 $\overline{\mathbf{v}}$ u

#### Một nhật ký kiểm soát DHCP là một bản ghi các sự kiện liên quan đến dịch

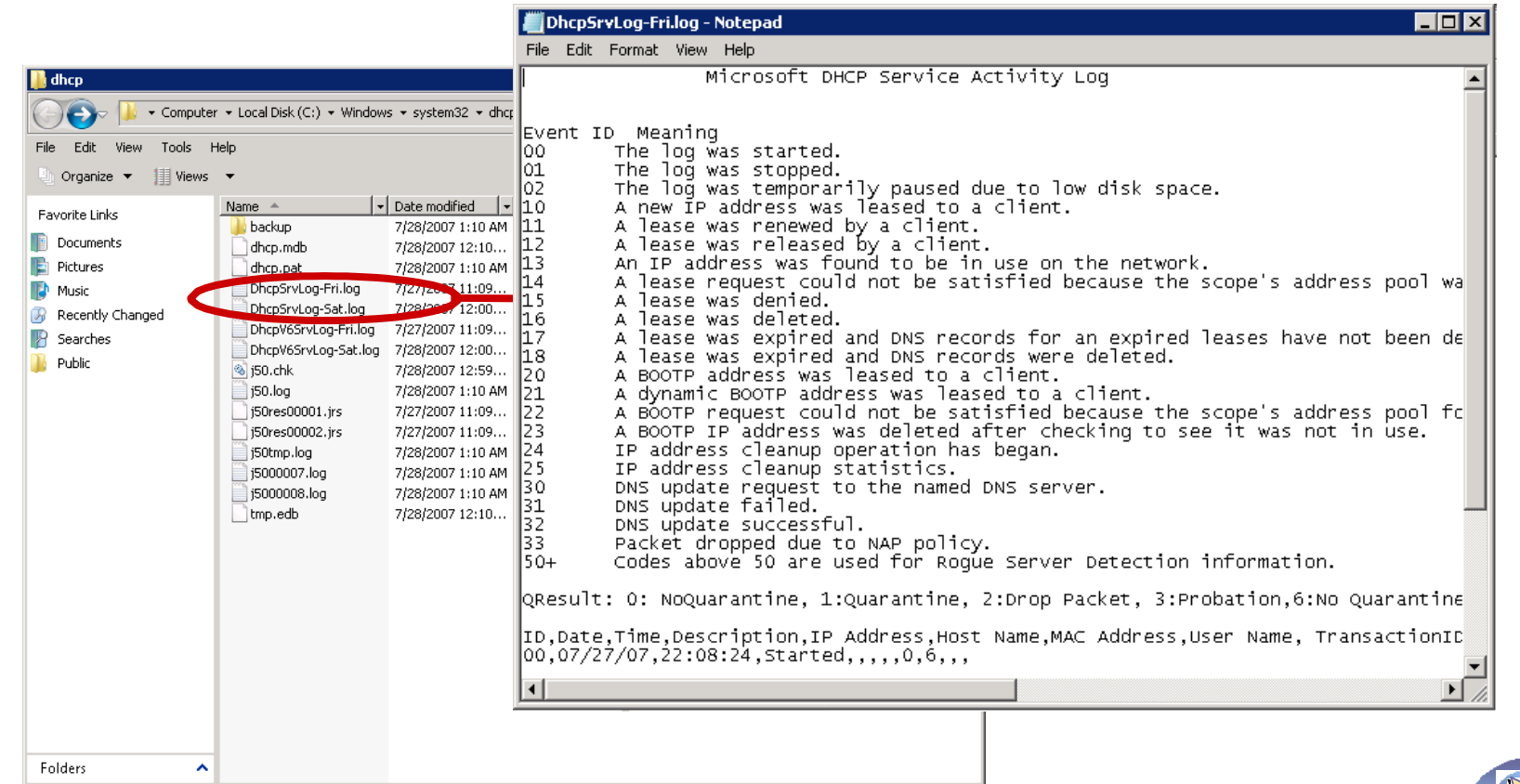

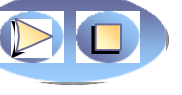

- Vào Server Manager > Add Roles and Feature ÷
- Sau đó ấn Next và Install để cài đặt => Close  $\frac{1}{2}$

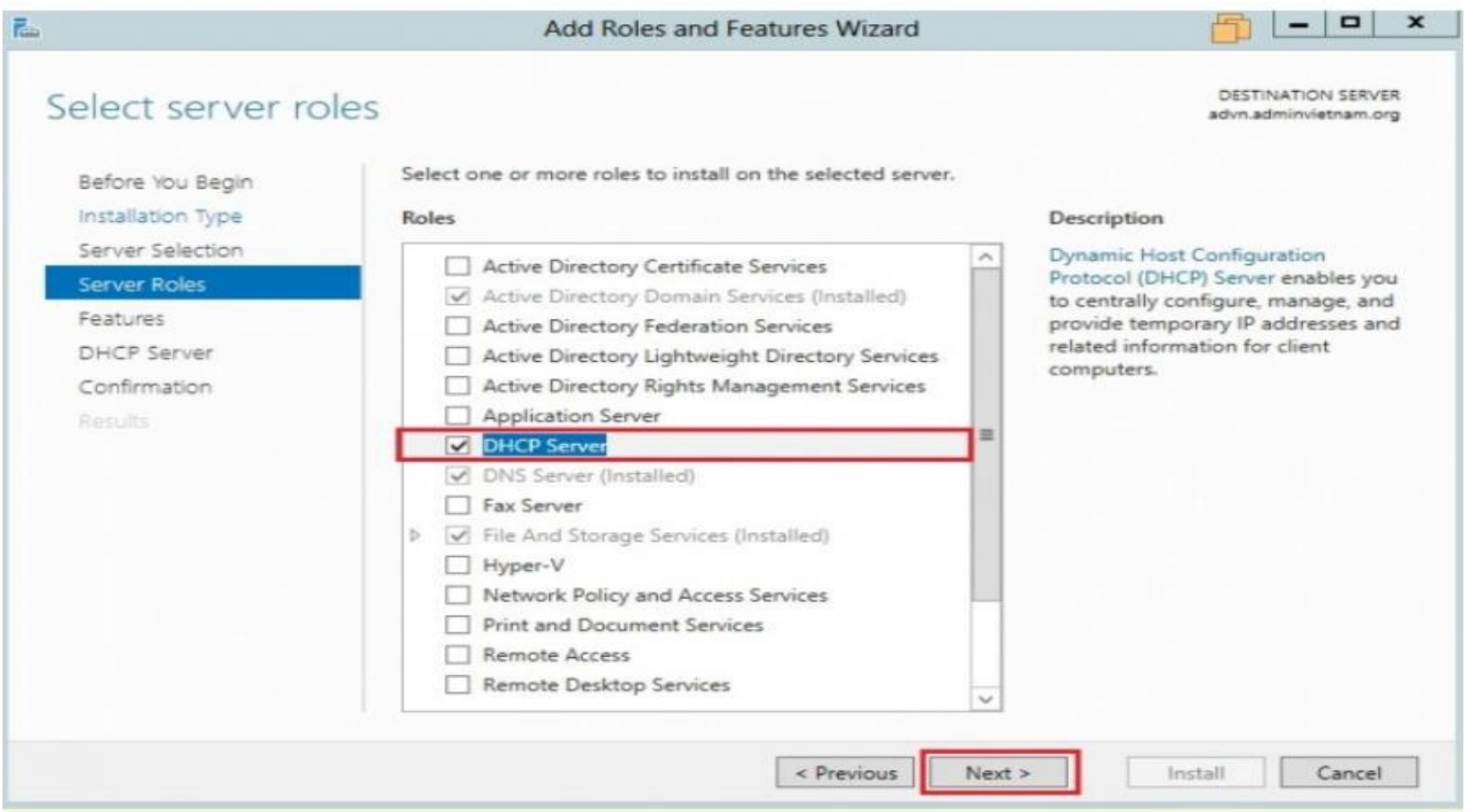

- Click vào "Complete"  $\frac{1}{2}$ DHCP Configuration" để triển khai
- Tiếp theo: Click Next.  $\frac{1}{2}$
- Tiếp theo: chọn domain user  $\frac{1}{2}$ account có quyền tạo objects in the Net Services container in Active directory hoặc một domain admin account  $\rightarrow$  click Next
- Tiếp theo: click close  $\frac{1}{2}$

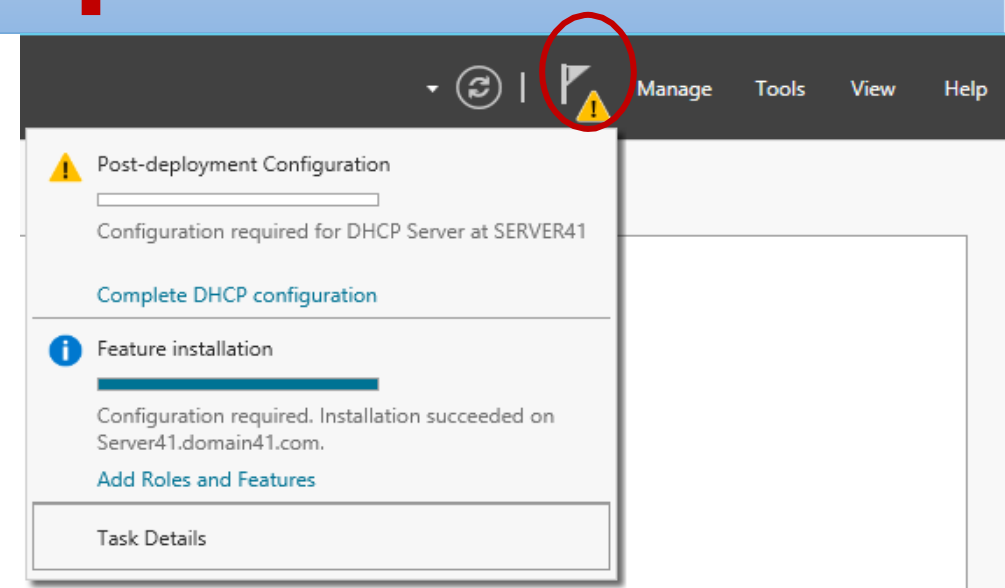

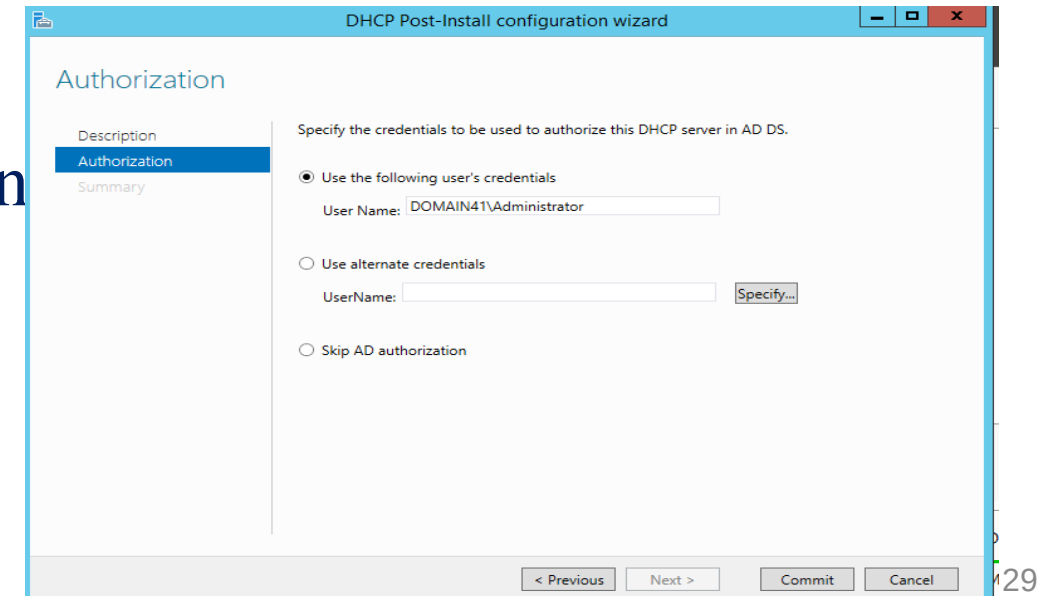

- Cấu hình phạm vi DHCP  $\frac{1}{2}$ Tiếp theo: Server **Manager** screen  $\rightarrow$  Tools  $\rightarrow$  DHCP.
	- Tiếp theo: Rightclick on the DHCP Server  $\rightarrow$  click on "Add/Remove" Bindings... "
	- Tiếp theo: Đảm bảo static IP address của Server xuất hiện như hình -> Click ok

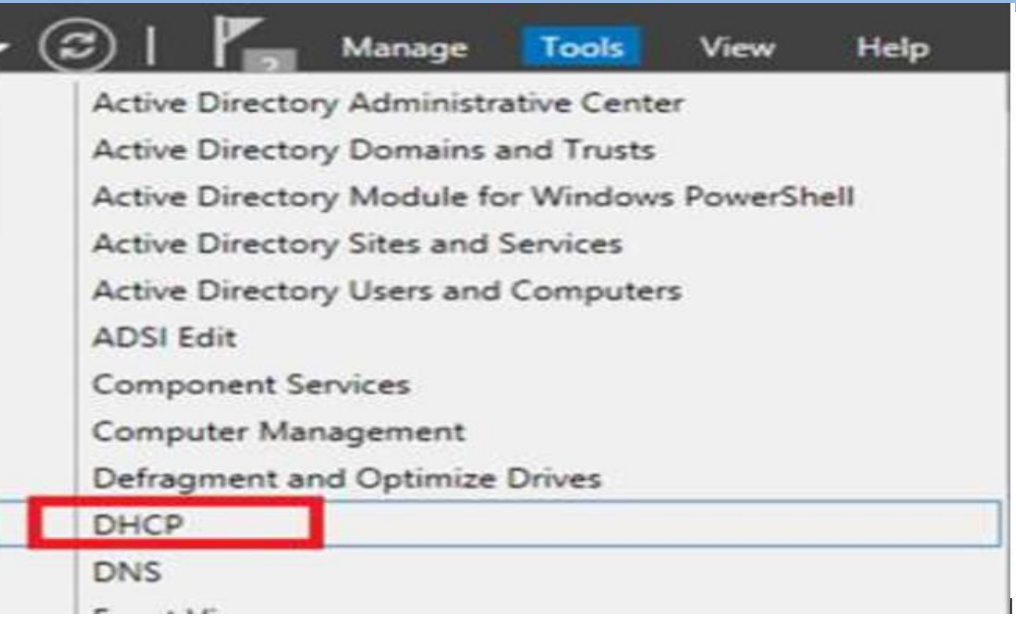

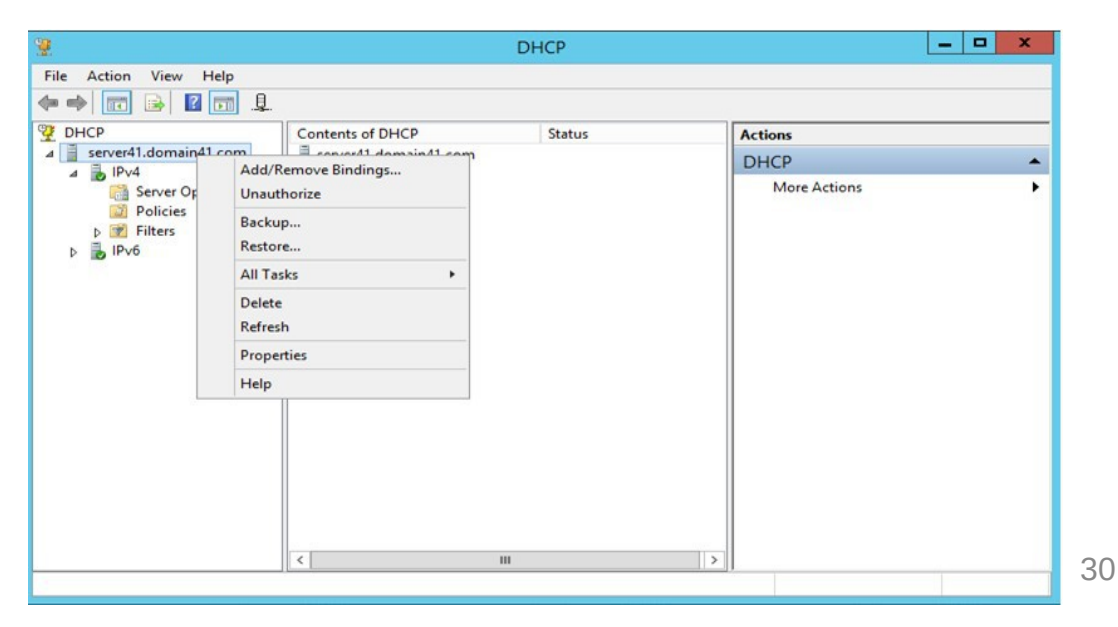

Cancel

\* Tiếp theo: Rightclick on IPv4 Server triển khai DHCP → Select "New Scope".

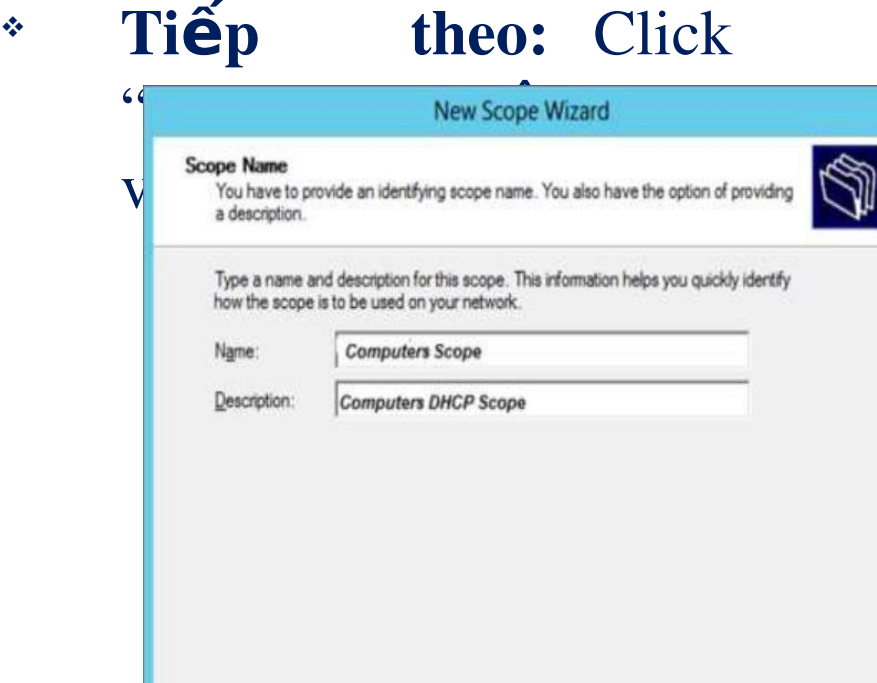

< Back

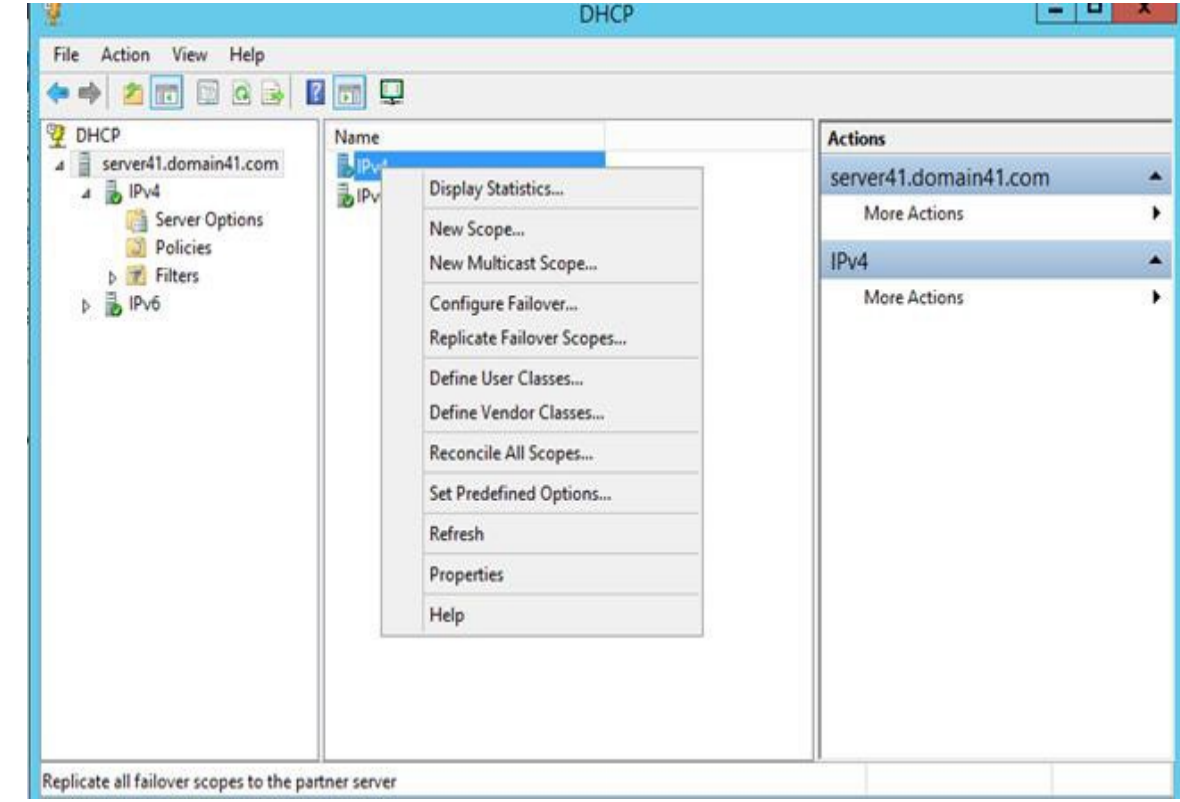

- \* Tiếp theo: nhập địa chỉ Start IP và End IP, the Subnet mask,  $chi \hat{eu}$  dài mặc nạ mạng lớp  $C$  là " $24$ "  $\rightarrow$  click Next.
- \* Tiếp theo: nhập dãy IP cần loại trừ

#### (dãy IP không được cấp cho thiết bị) New Scope Wizard

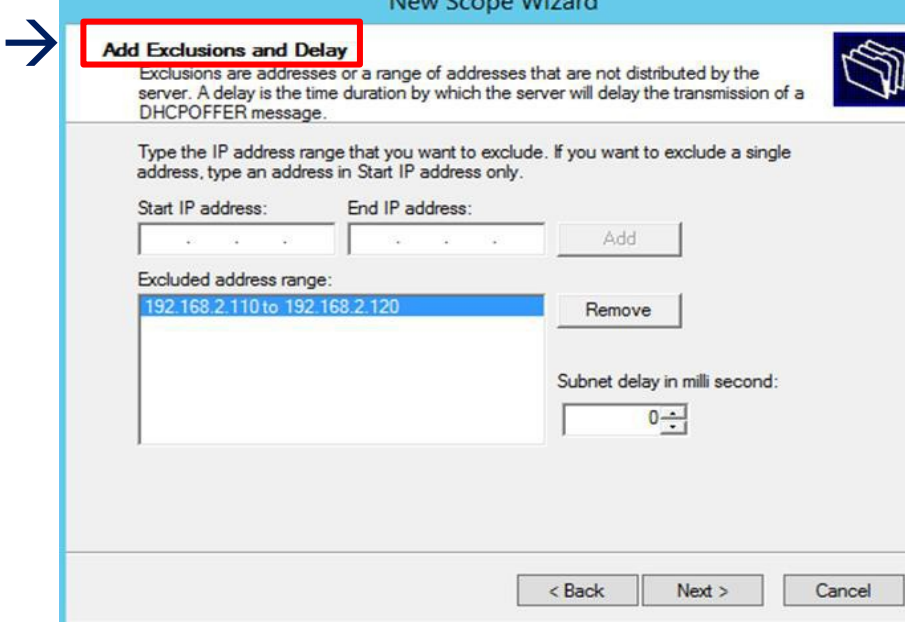

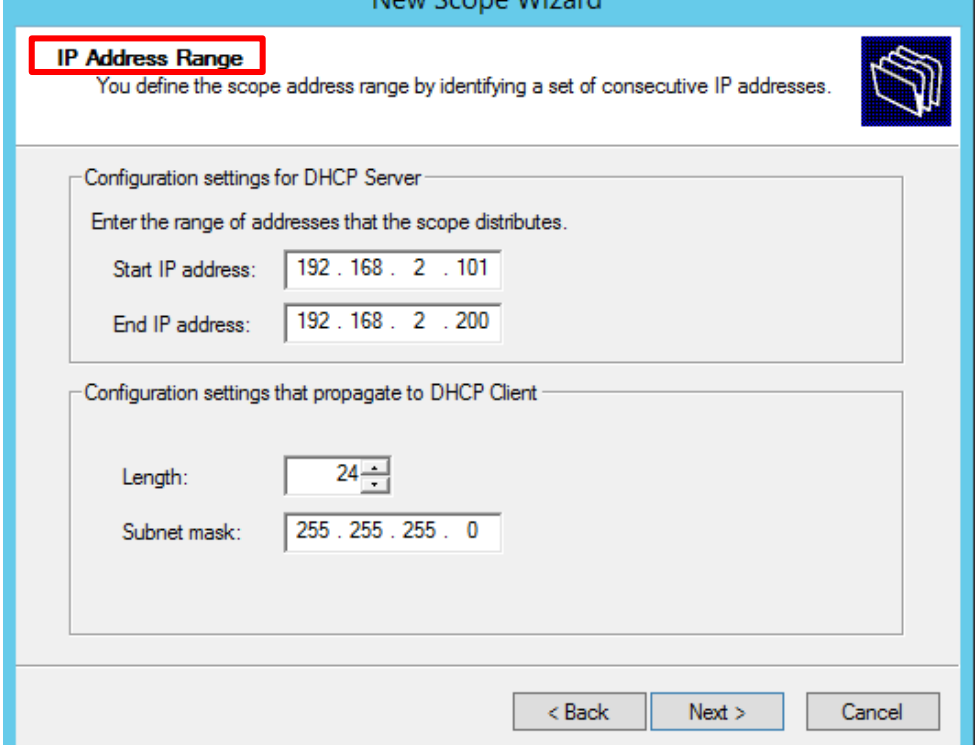

- \* Tiếp theo: nhập thời hạn thuê mong muốn cho địa chỉ IP được giao hoặc để như mặc định  $\rightarrow$  sau đó nhấp vào Next
- $\cdot$  **Tiếp theo:** Select  $\rightarrow$  **Yes**, I want to configure these options now to configure the DHCP options for the new scope  $\rightarrow$ then click on Next.

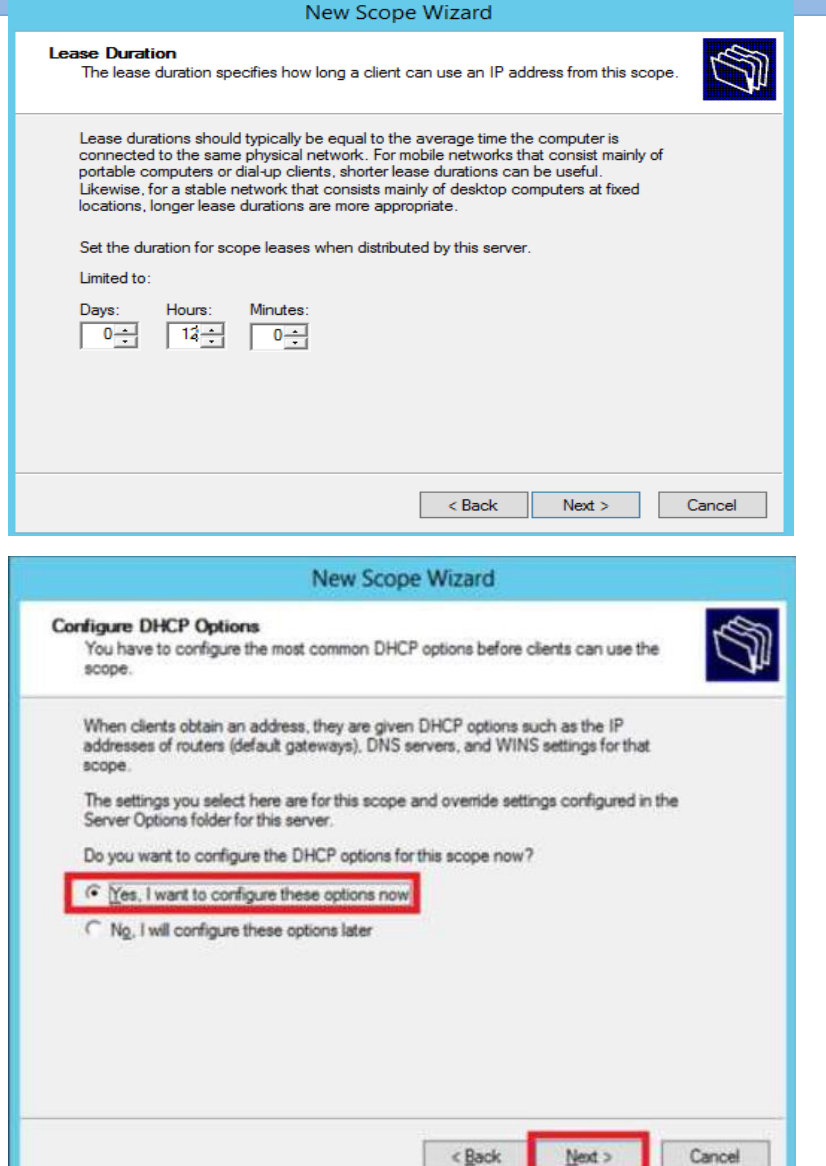

- \* **Tiếp** theo: Nhập địa chỉ default gateway click add  $\rightarrow$  kế tiếp click Next.
- $\cdot$  **Tiếp** theo: Thêm địa chỉ DNS  $\rightarrow$ click Add, kế tiến click Next.

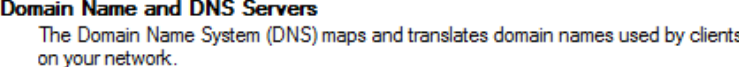

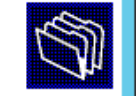

You can specify the parent domain you want the client computers on your network to use for DNS name resolution.

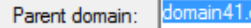

To configure scope clients to use DNS servers on your network, enter the IP addresses for those servers.

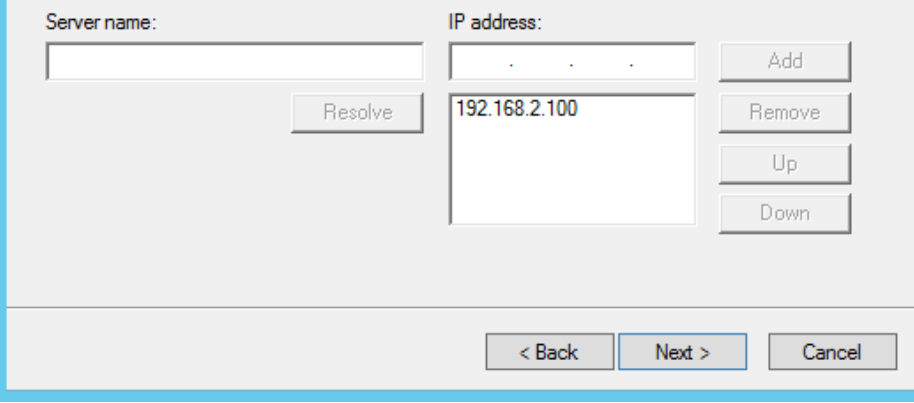

#### New Scope Wizard

#### **Router (Default Gateway)**

You can specify the routers, or default gateways, to be distributed by this scope.

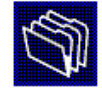

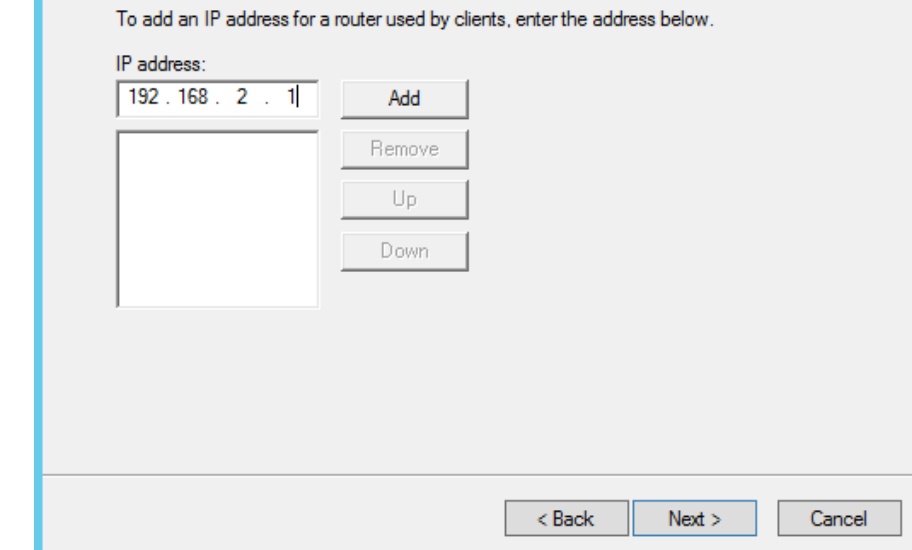

\* Tiếp theo: Select Yes, I want to activate this scope now, lựa chọn activate scope tức thì và click  $\rightarrow$  Next Tiếp theo: Click Finish

# Cấu hình máy tính nhận địa chỉ IP động

Mở cửa sổ cmd và  $\frac{1}{2}$  $nh\hat{a}p$ :  $\Box$  Xin cấp IP mới ipconfig /renew  $\Box$  Xem dia chỉ IP ipconfig /all

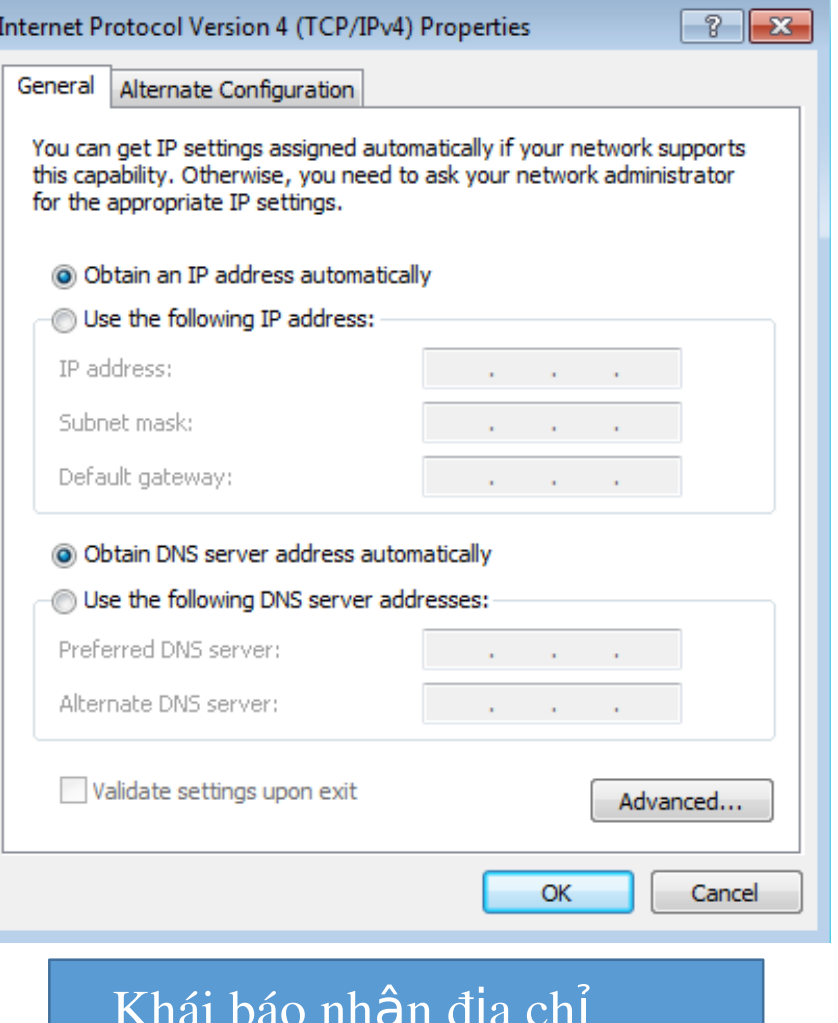

#### Kết quá tại máy xin cấp IP động

**Command Prompt**  $\begin{array}{c|c|c|c|c|c} \hline \multicolumn{3}{c|}{\mathbf{C}} & \multicolumn{3}{c|}{\mathbf{C}} & \multicolumn{3}{c|}{\mathbf{X}} \\\hline \multicolumn{3}{c|}{\mathbf{C}} & \multicolumn{3}{c|}{\mathbf{C}} & \multicolumn{3}{c|}{\mathbf{S}} \end{array}$ Media State . . . . . . . . . . . . . Media disconnected<br>Connection-specific DNS Suffix . : |C:\Users\student>ipconfig /all Windows IP Configuration Host Name . . . . . . . . . . . . : student-PC41 Primary Dns Suffix . . . . . . . : domain41.com Node Type . . . . . . . . . . . . : Hybrid IP Routing Enabled. . . . . . . . : No WINS Proxy Enabled. . . . . . . . : No DNS Suffix Search List. . . . . . : domain41.com Ethernet adapter Local Area Connection: Connection-specific DNS Suffix .: domain41.com Description . . . . . . . . . . : Intel(R) PRO/1000 MT Desktop Adapter Physical Address. . . . . . . . . 08-00-27-CB-F5-29 DHCP Enabled. . . . . . . . . . . : Yes Autoconfiguration Enabled . . . . : Yes IPu4 Address. . . . . . . . . . . : 192.168.2.101(Preferred) Subnet Mask . . . . . . . . . . . : 255.255.255.0 Lease Obtained. . . . . . . . . . Thursday, March 22, 2018 3:13:25 PM Lease Expires . . . . . . . . . : Friday, March 23, 2018 3:14:20 AM Default Gateway . . . . . . . . . 192.168.2.1 DHCP Server . . . . . . . . . . . 192.168.2.100 DNS Servers . . . . . . . . . . . : 192.168.2.100 NetBIOS over Topip. . . . . . . . Enabled Tunnel adapter isatap.domain41.com: Media State . . . . . . . . . . . . . Media disconnected<br>Connection-specific DNS Suffix . : domain41.com Description . . . . . . . . . . Hicrosoft ISATAP Adapter Physical Address. . . . . . . . . 00-00-00-00-00-00-00-00-00-00 DHCP Enabled. . . . . . . . . . . : No Autoconfiguration Enabled . . . . : Yes Tunnel adapter Local Area Connection\* 11: Media State . . . . . . . . . . . . Hedia disconnected

Connection-specific DNS Suffix.